# Motivis Orientation Guide

For more instructions on how to use Motivis, please click [here](https://support.motivislearning.com/hc/en-us/categories/115001359568-Student) or contact IT Help Desk: 715.365.4478 or [helpdesk@nicoletcollege.edu.](mailto:helpdesk@nicoletcollege.edu)

#### How to Instructions

- [Navigating to Assignments](https://support.motivislearning.com/hc/en-us/articles/115010568027-Navigating-to-Assignments) [Receiving Assignment Evaluations](https://support.motivislearning.com/hc/en-us/articles/115010567967-Receiving-Assignment-Evaluations)
- [Submitting Assignments](https://support.motivislearning.com/hc/en-us/articles/115010567207-Submitting-Assignments)
- [Submitting](https://support.motivislearning.com/hc/en-us/articles/360000232148-How-to-Submit-a-Quiz) a Quiz
- [Working with Due Dates](https://support.motivislearning.com/hc/en-us/articles/115010731488-Working-with-Due-Dates)
- 
- [Posting to Discussion Assignments](https://support.motivislearning.com/hc/en-us/articles/115010567447-Posting-to-Discussion-Assignments)
- Checking [My Grades](https://support.motivislearning.com/hc/en-us/articles/360000317627-Course-Progress-Point-Based-) (Point Based Course)
- [More Instructions](https://support.motivislearning.com/hc/en-us/categories/115001359568-Student) for Student User

### Accessing Motivis

- 1. Click on the "MyNicolet" link at the top of [Nicolet Homepage.](http://www.nicoletcollege.edu/)
- 2. Login using your Nicolet email and your email password.
- 3. Hover on Menu on the left top and click "MOTIVIS". (First time user needs to enter your Email and Password which is the same as your Nicolet email and password.)

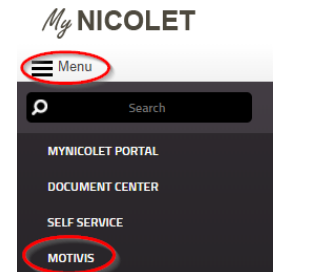

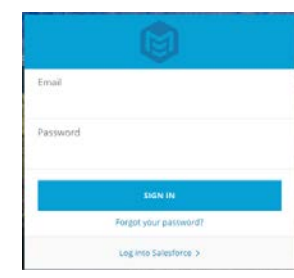

# Home Page Navigation

1. Your **Home** page is where you can quickly check your notifications and upcoming or past due assignments. If you navigate away from this page, you can always return by clicking your school's logo or the **Home** link in the lefthand navigation menu.

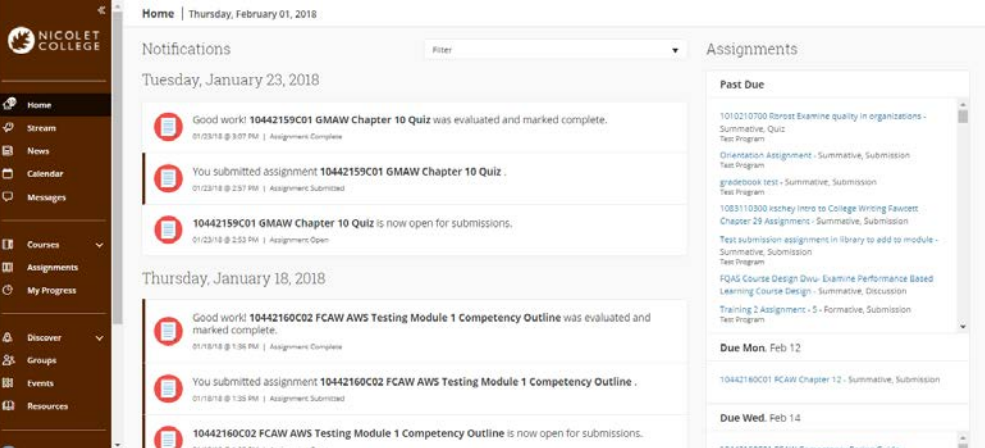

- 2. The **Notifications** section displays a scrollable list of your most recent updates. You receive notifications about assignment status, instructor feedback and level of mastery for a performance indicator or competency.
- 3. The number to the right of the **Home** icon **P** represents new notifications. The blue bar on the left side of a notification tile identifies a new notification.
- 4. The **Assignments** section lists your past due assignments, followed by upcoming assignments with the soonest due date at the top. Only assignments with due dates are displayed in this list. Click an assignment title to view the assignment details.

#### MyNicolet | Blackboard | Directory | Email | Library | Contact

### Menu Navigation

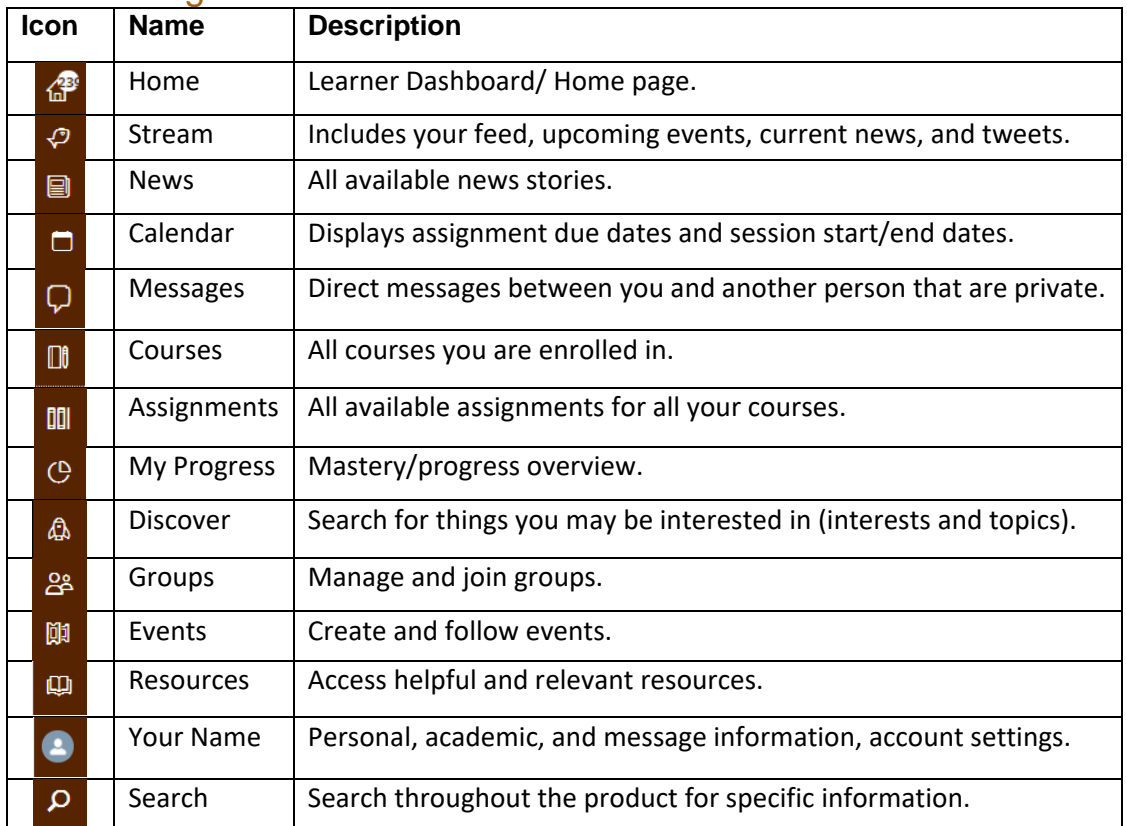

## Course Page Navigation

- 1. The **Courses** drop-down menu, in the left-hand navigation menu, lists the courses you are enrolled in.
- 2. The course page includes the following tabs: **FEED, ASSIGNMENTS, COMPETENCIES,** and **PROGRESS**.

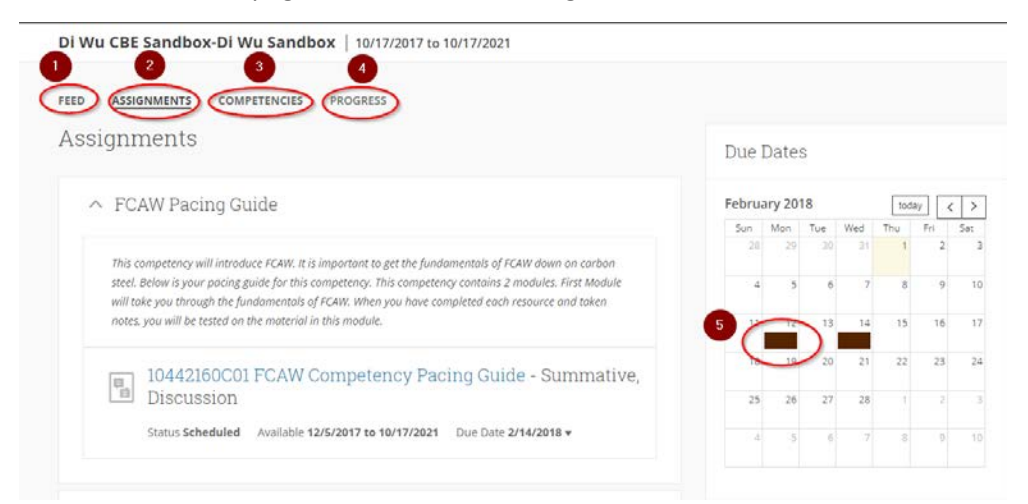

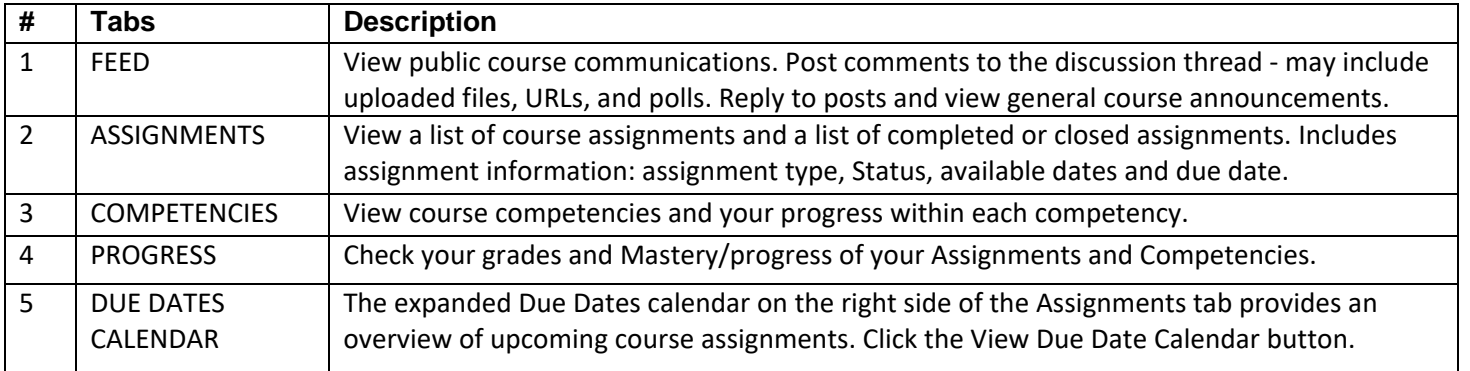